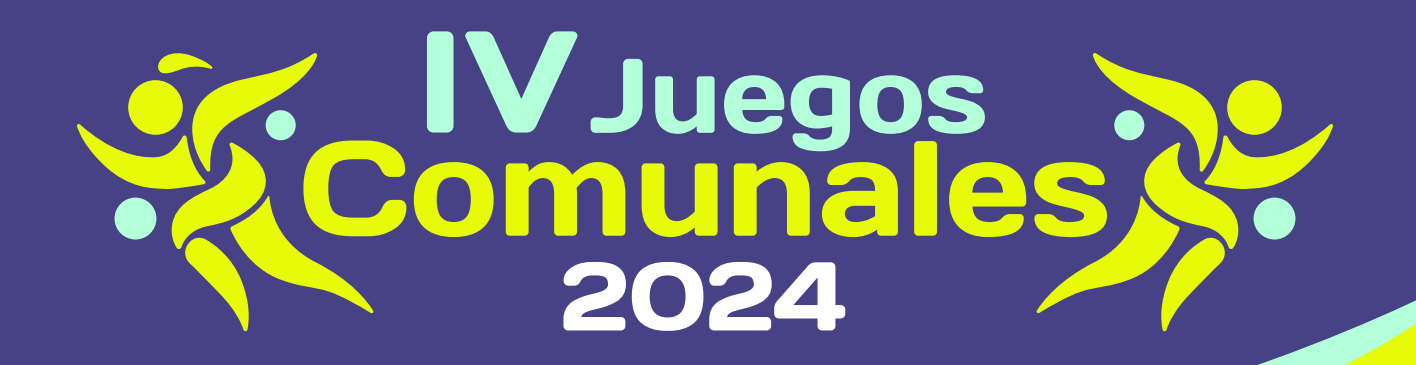

## ¿Quieres acceder al proceso de inscripción de los IV Juegos Comunales 2024?

Accede a la plataforma ingresando a la dirección

 **https://juegoscomunales.mininterior.gov.co** 

## **donde encontrarás la pantalla de acceso.**

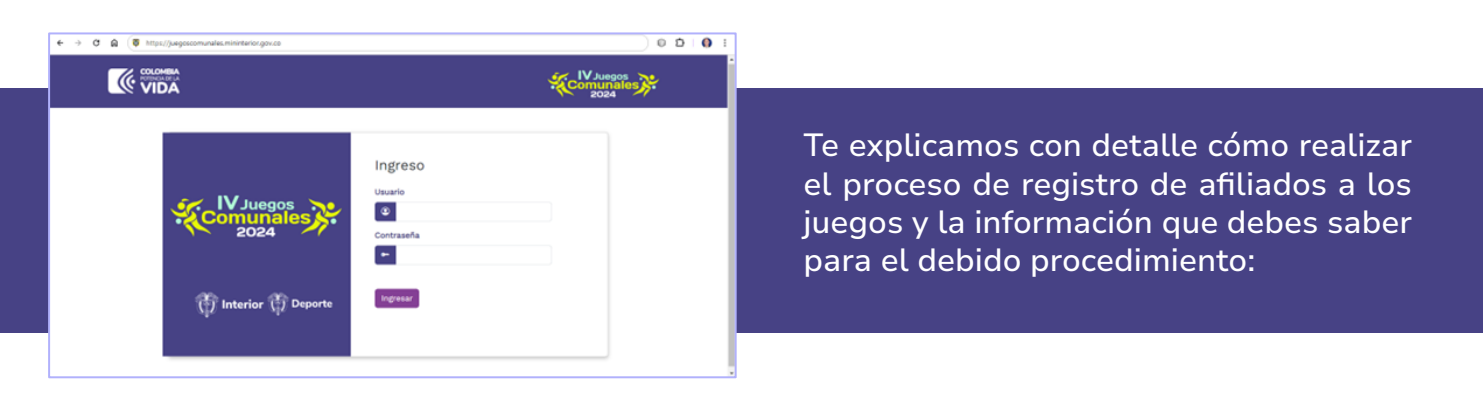

**I** Ingresa registrando el usuario y la contraseña que han sido enviadas previamente. Haz click en el botón **"Ingresar"** y si el usuario y la contraseña son correctos, te levará a la página de cambio de contraseña.

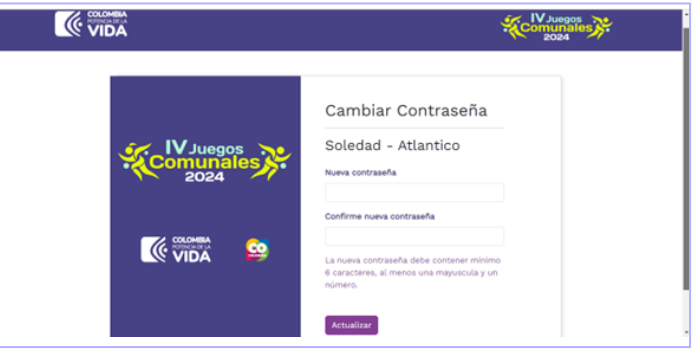

2 Ingresa registrando el usuario y la contraseña que han sido enviadas previamente. Haz click en el botón **"Ingresar"** y si el usuario y la contraseña son correctos, te levará a la página de cambio de contraseña.

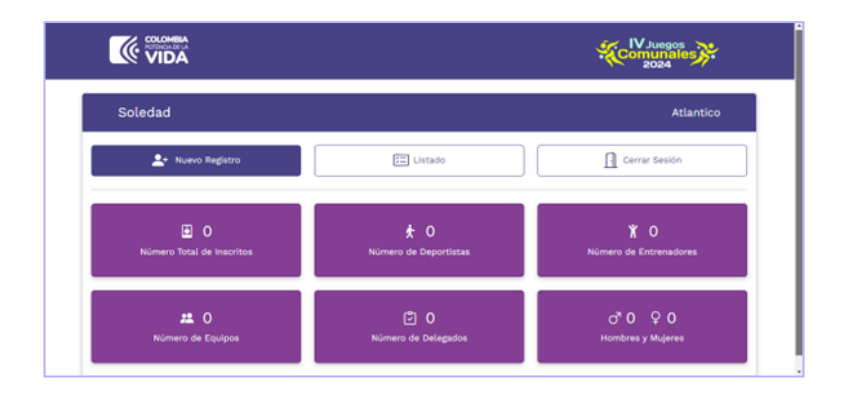

- Una vez haya realizado el procedimiento de cambio de contraseña, el sistema lo 3 redireccionará a la ventana principal de la plataforma, en la cual encontrará tres **(3)** botones principales: **1. Nuevo Registro**, **2. Listado** y **3. Cerrar Sesión**.
- Al dar click en el botón **"Nuevo Registro"** se abrirá una nueva ventana donde se 4 solicitará la información para buscar al afiliado.

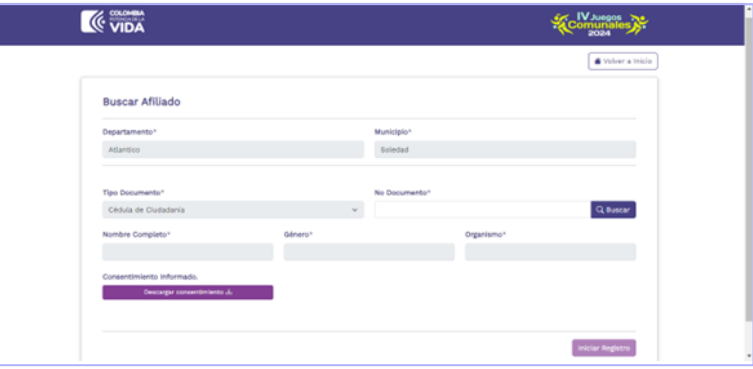

Al dar click en el botón **"Nuevo Registro"** se abrirá una nueva ventana donde se 4.1 solicitará la información para buscar al afiliado.

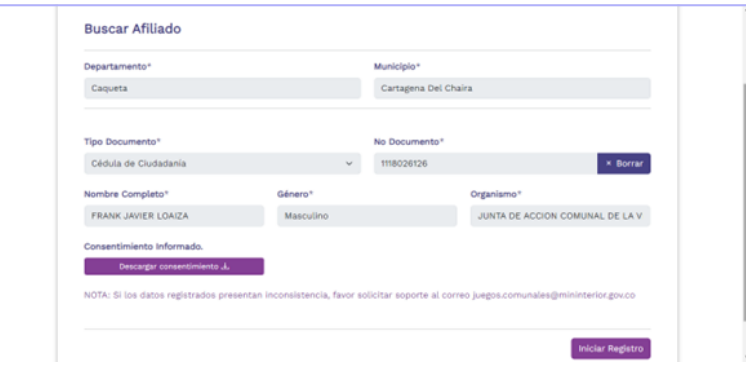

42 Si el número de documento que ingresamos se encuentra como afiliado dentro del Registro Único Comunal del Ministerio del Interior, aparecerán los datos para iniciar con el registro.

En caso de que el número de documento no se encuentre dentro del Registro Único Comunal del Ministerio del Interior la plataforma mostrará un mensaje y se habilitan los campos **"Nombre Completo"**, **"Género"** y **"Organismo"**, en el cual van a registrar los datos de la organización a la cual hacen parte.

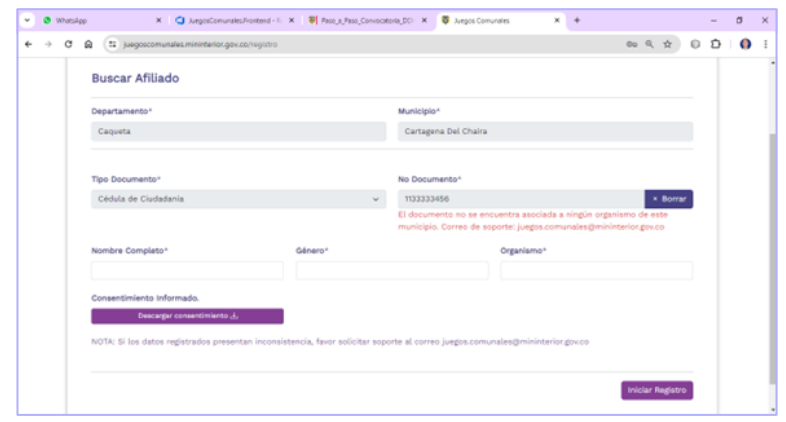

A continuación, encontrará el botón **"Descargar consentimiento"** en el cual deberá descargar el consentimiento informado, documento que deberá ser diligenciado, y posteriormente la plataforma le solicitará el cargue en formato PDF.

**Nota:** En caso de encontrar alguna inconsistencia en la información que se registra en plataforma, se debe solicitar soporte al correo electrónico:

**juegos.comunales@mininterior.gov.co** 

Al finalizar se debe presionar el botón **"Iniciar Registro"**.

5 En la siguiente vista encontrará la sección Datos Deportivos, en la cual deberá seleccionar el rol deportivo de la persona que va a registrar en plataforma: los roles habilitados son **"Deportista"** y **"Entrenador(a)"**.

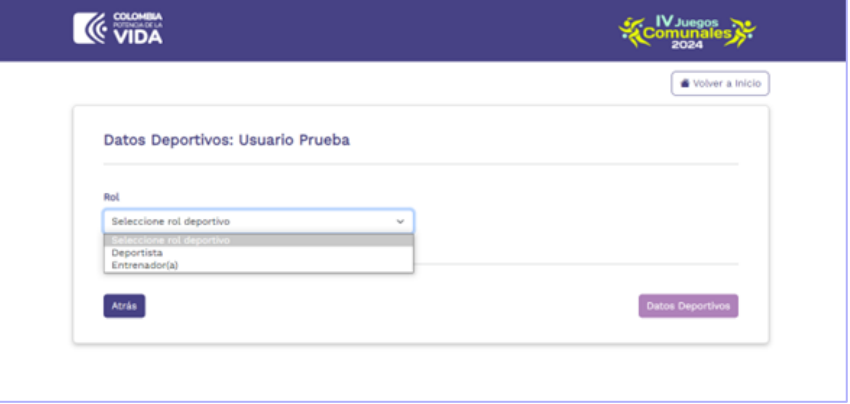

Dependiendo del rol deportivo que se seleccione, debes diligenciar la información correspondiente. Se solicitarán datos como tipo de deporte, deporte, categoría, buscar equipo deportivo y agregar nuevo equipo deportivo.

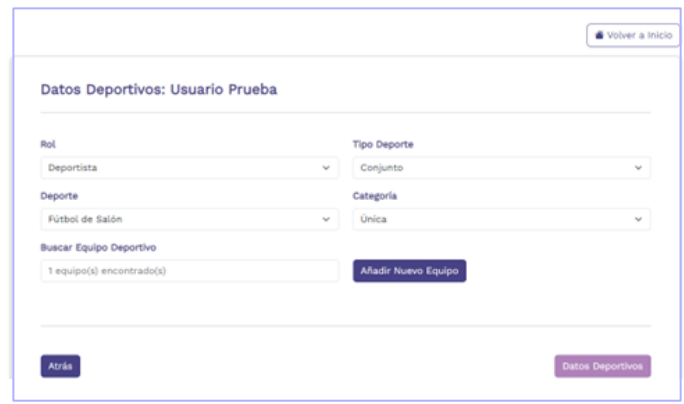

Al finalizar presiona el botón **"Datos Deportivos"**.

A continuación, encontrarás la sección Datos Básicos, donde debes diligenciar un 6 formulario en el que se solicitan la siguiente información: Correo electrónico, celular, nombre de la EPS, fecha de nacimiento, peso (en kilogramos), estatura (en centímetros), grupo sanguíneo, RH, Si es persona en condición de discapacidad y en caso de serlo, cual es el tipo de discapacidad, si la persona hace parte de la comunidad campesina, si es víctimas de violencia o desplazamiento y a qué grupo étnico pertenece.

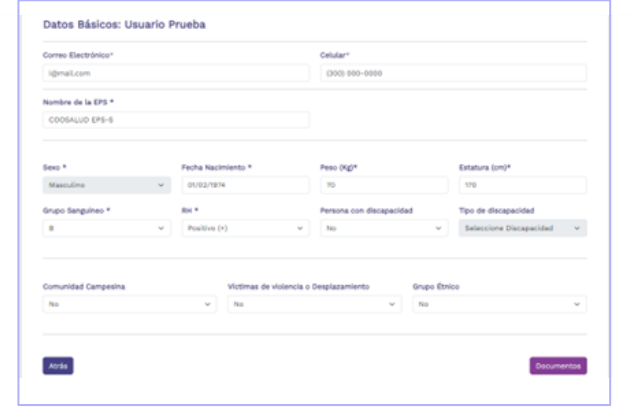

Una vez se hayan diligenciado los datos anteriores, haz clic en el botón **"Documentos"**. El sistema te enviará al formulario de la sección Documentos, donde se debe cargar toda la documentación requerida para el registro, documentos que se deben cargar en formato PDF, y la fotografía en formato JPG.

En el punto de **"Documentos"** es de carácter obligatorio subir uno a uno los respectivos archivos y documentación, que se solicitan en cada ítem.

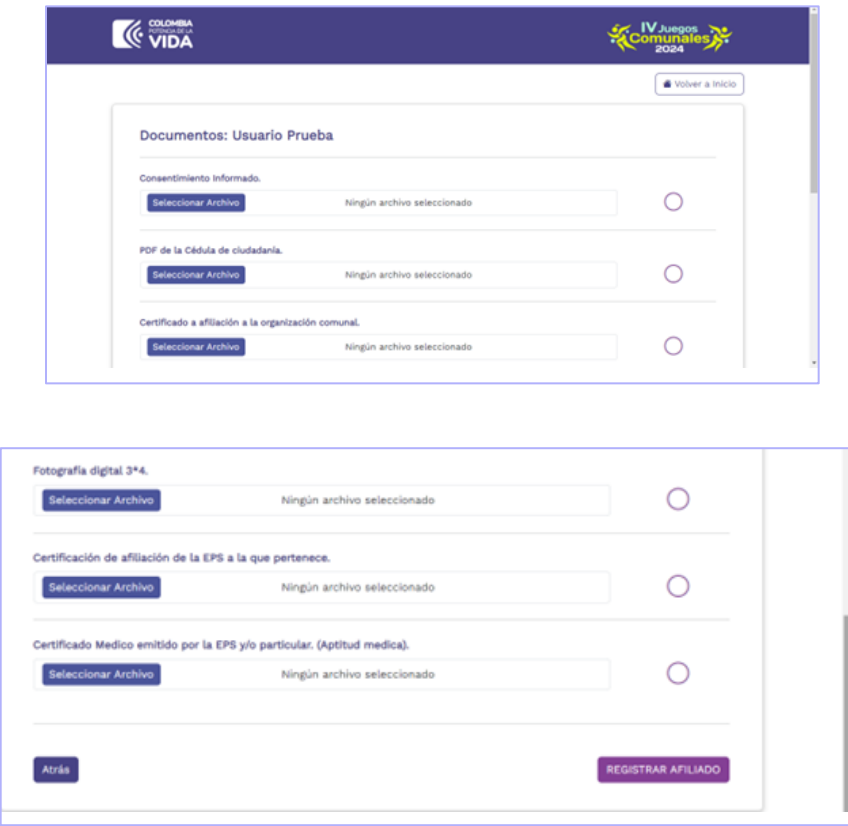

**Nota:** El único documento que no es de carácter obligatorio para cargar es el Certificado Médico emitido por la EPS y/o particular. (Aptitud medica).

Al finalizar el cargue de la documentación, se debe presionar el botón **"REGISTRAR AFILIADO"**.

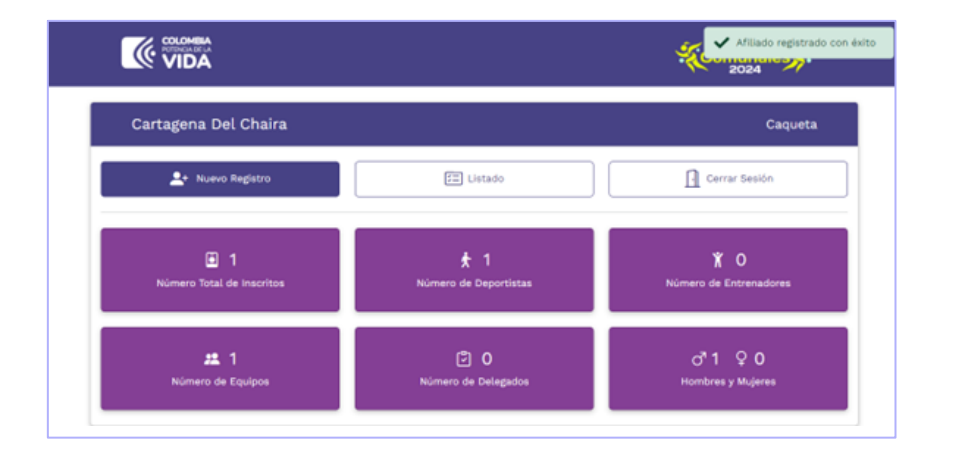

¡Felicitaciones!, una vez hayas diligenciado todos los campos, se generará un mensaje de **"Afiliado registrado con éxito"**.